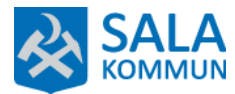

# Bemanningsenheten – BeSched – Tillgänglighet i BeSched

#### **BAKGRUND OCH SYFTE**

Syftet med lathunden är att ge stöd till timvikarier hur man ska lägga in tillgängliga tider/önska arbetspass i Bemanningsprogrammet BeSched.

OBS att personuppgifterna i detta dokument är fiktiva, personen finns inte i verkligheten.

- 1. Gå in på Sala kommuns hemsida [www.sala.se](http://www.sala.se/)
- 2. Scrolla ner till slutet på sidan, klicka på länken "Personalingång".

#### $Start >$

#### Sala kommun

Kontaktcenter: 0224-74 70 00 E-post: kommun.info@sala.se Fax: 0224-188 50 Besöksadress: Stora torget 1, Sala Postadress: Box 304, 733 25 Sala Org. nr: 212000-2098

#### Fler kontaktvägar

**Fakturaadress** Fakturahantering Box 75, 733 21 Sala

Felanmälan Synpunkter och klagomål Karta

**Kategorier Barn och utbildning** Bygga, bo och miljö Kommun och politik Näringsliv och arbete Omsorg och hjälp **Trafik och resor** Uppleva och göra

Följ oss Facebook Instagram LinkedIn Youtube Twitter

**Service** Press och nyheter RSS / Prenumerera Nyhetsbrev - Prenumerera Självservice Lediga jobb Diarium Personalingång

#### **Kakor**

Om webbplatsen Behandling av personuppgifter enligt dataskyddsförordningen

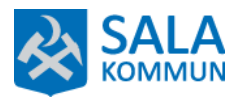

3. Klicka på **BeSched – självrapportering: anslut hemifrån.** För att ansluta hemifrån kan du inte vara inloggad på Sala kommuns Wi-fi.

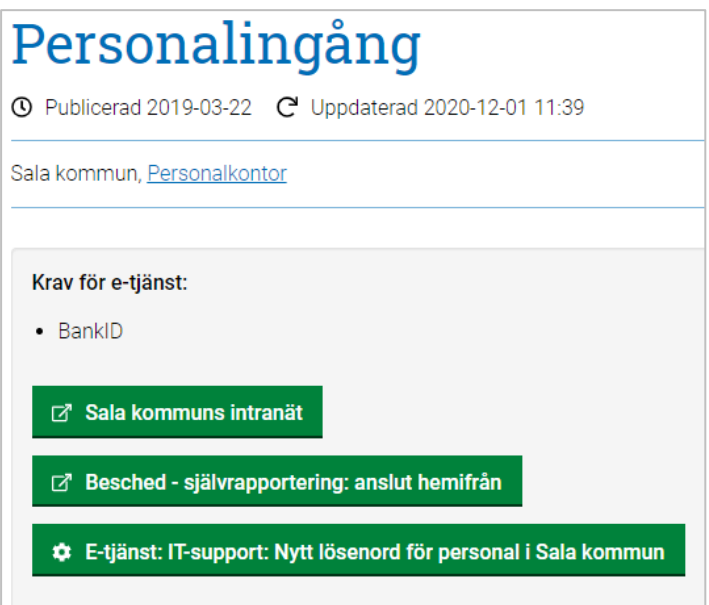

4. Logga in med ditt personnummer förutom sista siffran **ÅÅMMDDXXX** (inget bindestreck) som användar-ID.

Lösenordet är **1234** första gången du ska logga in.

Klicka på **Logga in-**

*(Har du glömt lösenordet eller provat för många gånger (3 ggr) att logga in kan du ringa tfn 74 90 90 så nollställer vi ditt lösenord).*

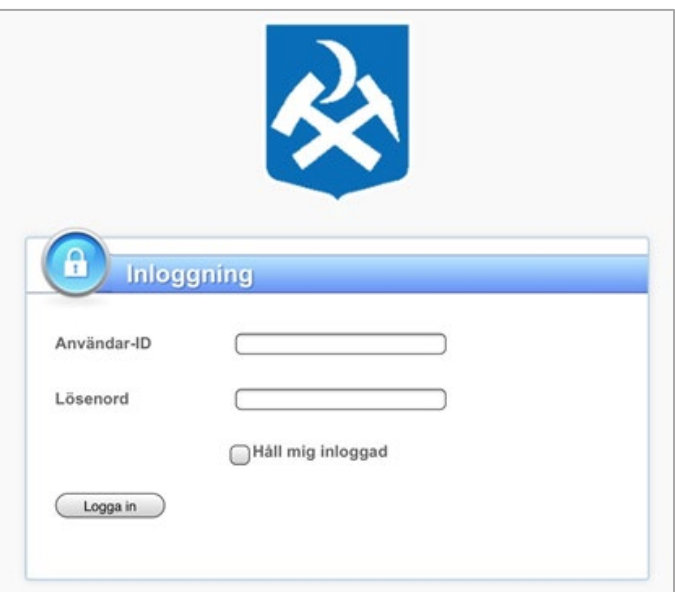

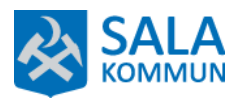

5. Ett meddelande om att du måste byta lösenord kommer upp. Klicka på **Stäng.**

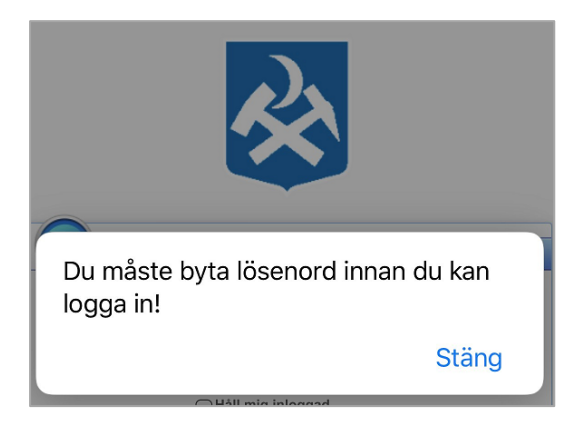

6. Skriv in lösenord 1234 vid **Nuvarande lösenord.**

*Nu kan du få upp färdiga koder i de två följande rutorna, överstrukna med gul färg som systemet skapat. För att välja att skapa egen ny kod istället klickar du längst ner på sidan där det står med rött Välj att skapa en egen kod, klicka på den länken.*

Hitta på ett eget lösenord, minst 4 tecken och skriv in vid **Nytt lösenord.**

Repetera det nya lösenordet vid **Bekräfta nytt lösenord.**

Klicka på **Byt lösenord.**

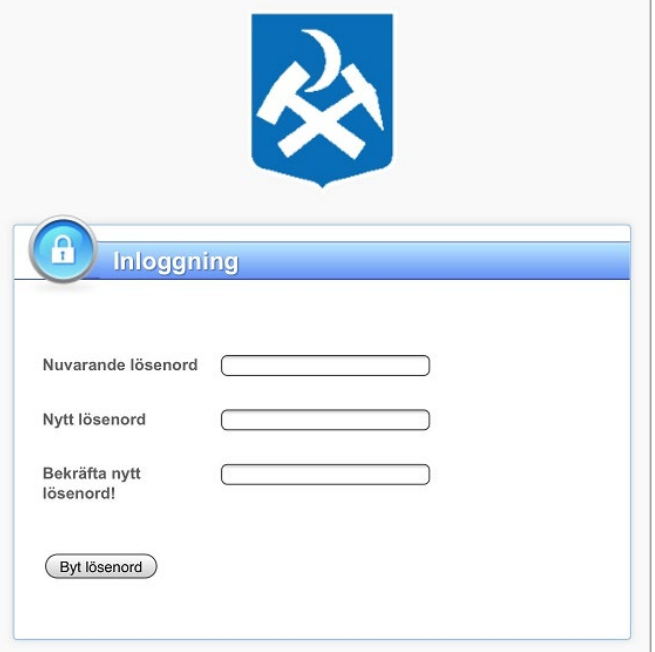

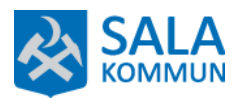

7. Du kommer först in på din kalendersida där ev. arbetspass syns med schematur samt klockslag i aktuell datumruta (se lilla rutan). Du kan klicka på klockslaget för att få mer information.

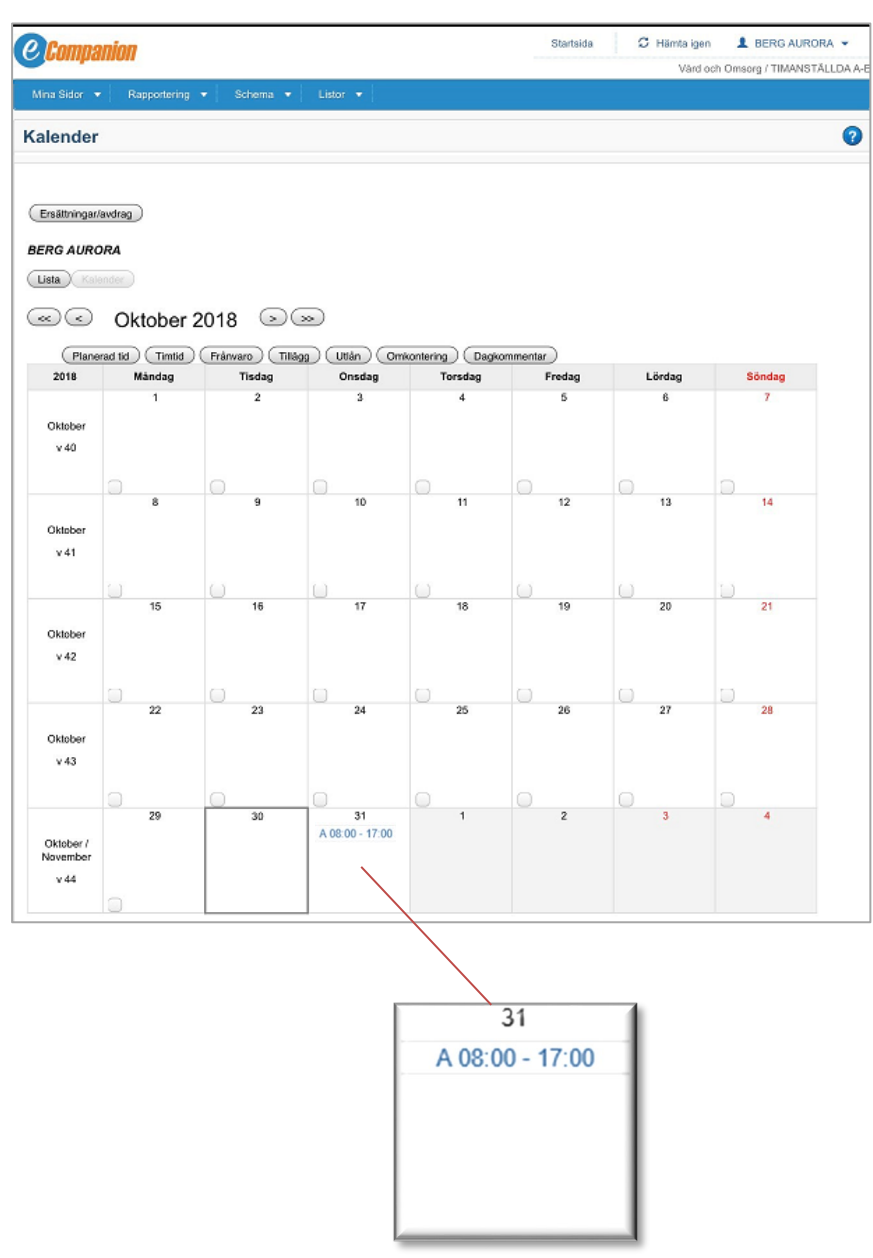

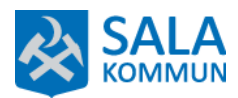

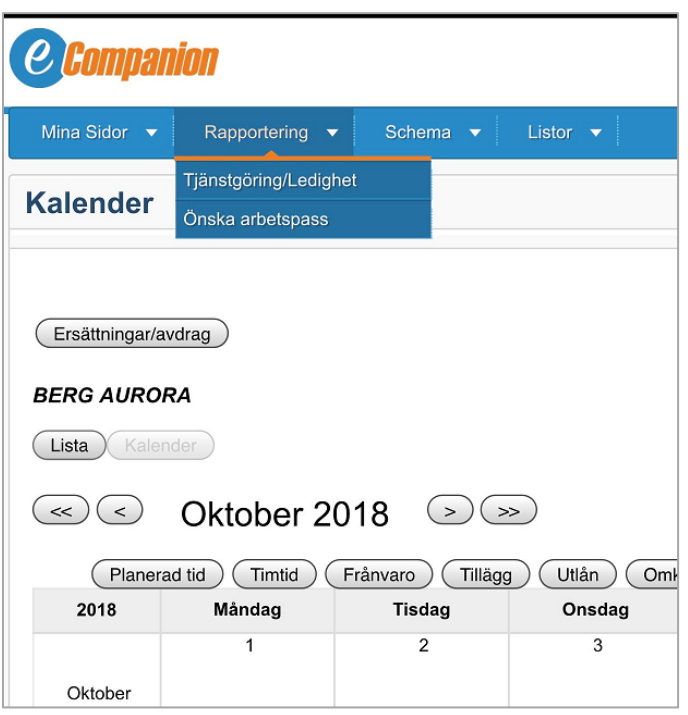

8. Klicka i menyraden på **Rapportering**, välj sedan **Önska arbetspass** i rullisten som visas

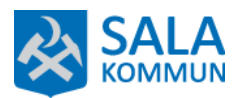

9. Välj datum antingen genom att skriva in datum under **Välj datum** eller genom att trycka på kalenderikonen till höger om datumrutan. Du kan även använda pilarna under datumrutan för att välja vilken vecka du vill lägga in dina tider på.

Klicka i rutorna under veckodagarna vilka tider du kan arbeta, det blir då en bock (√ **)** i vald ruta. Du kan välja fler tidsalternativ per dag.

Om du får förhinder klickar du bara i rutan så bocken (√ **)** försvinner.

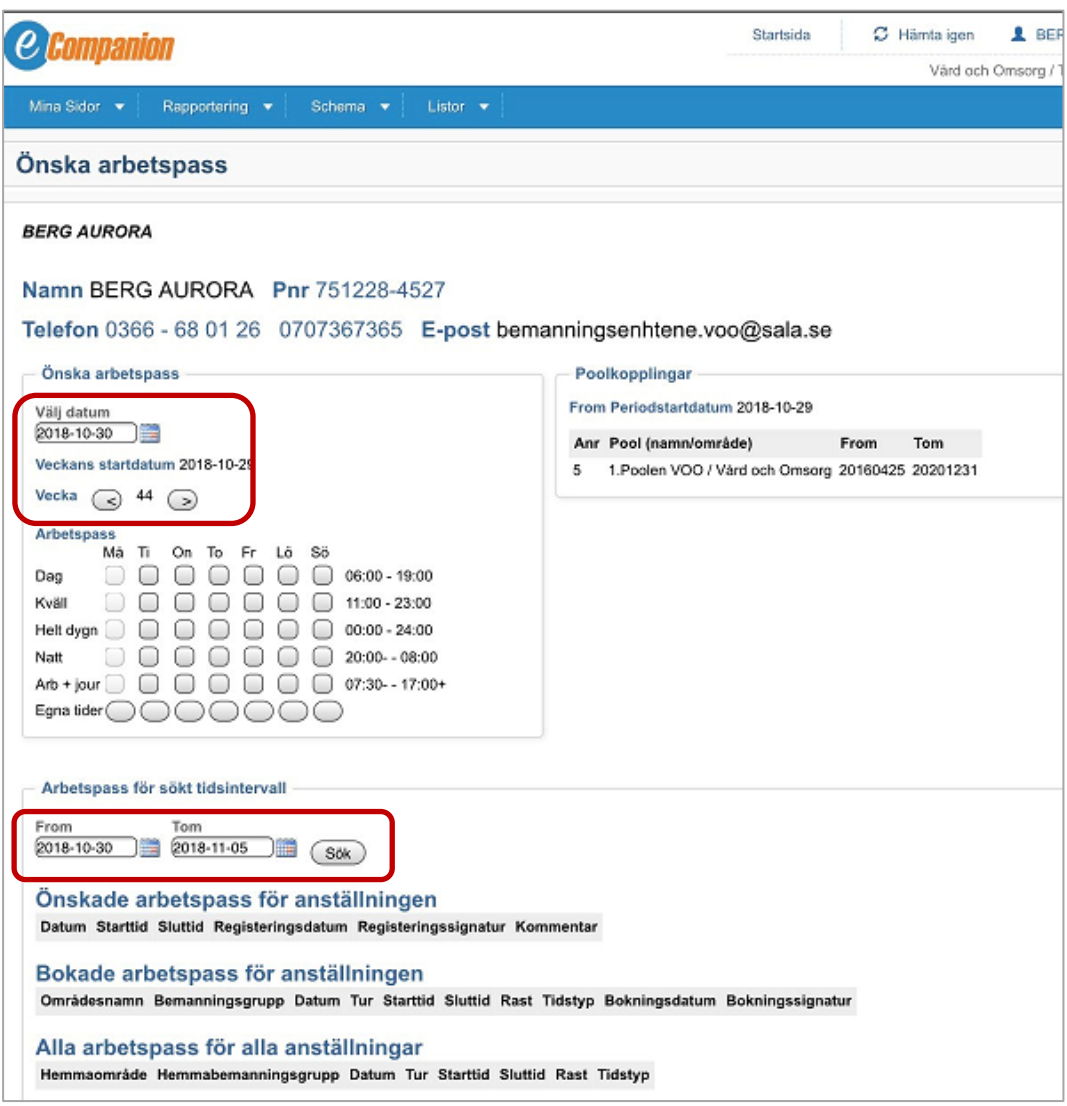

Under rubriken **Önskade arbetspass för anställningen** kan du se alla tider du har lagt dig tillgänglig. Välj vilken datumperiod du vill i **From – Tom** rutorna, eller genom att klicka på kalenderikonerna. Klicka på **Sök**. Under rubriken **Bokade arbetspass för anställningen** och **Alla arbetspass för alla anställningar** kan du se vilka arbetspass du är inbokad på.

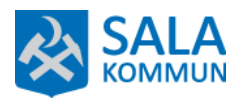

Du kan även lägga in egna tider.

På raden **Egna tider** kan du klicka i rutan mitt för den dagen du vill lägga in tillgänglig tid. När du klickat i rutan får du upp nedanstående lilla fönster. Här får du skriva in start tid och slut tid. Klicka sen på spara.

Det blir ett **X** i den ruta du har lagt in egen tid. Vill du ta bort en egen tid så klickar du på X i rutan så fönstret öppnas. Klicka på soptunneikonen så tiden kastas. Klicka på **stäng fönstret.**

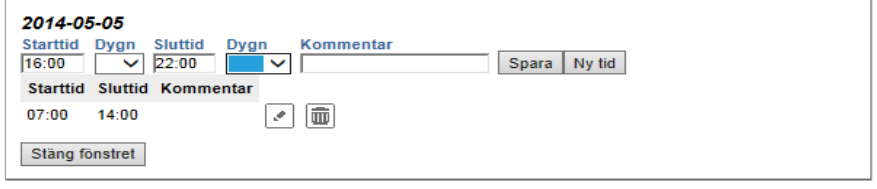

10. Under Mina sidor finns flera olika val, byta lösenord, se kalender, användbara länkar, ditt lönebesked, dina personuppgifter samt dina saldon.

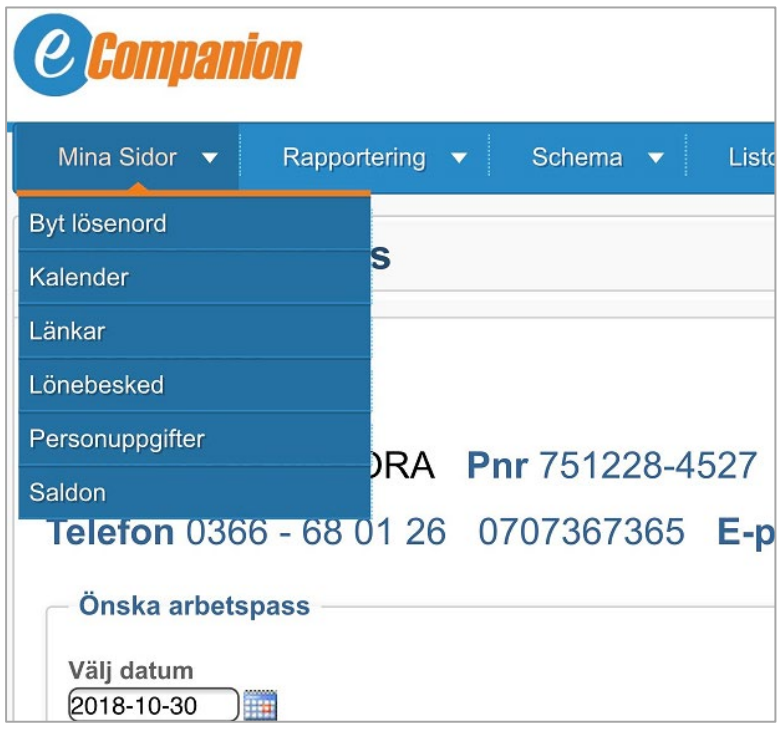

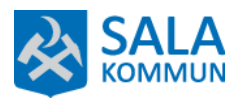

11. Det är viktigt att du går in och ändrar dina personuppgifter om du byter mobilnummer eller e-postadress.

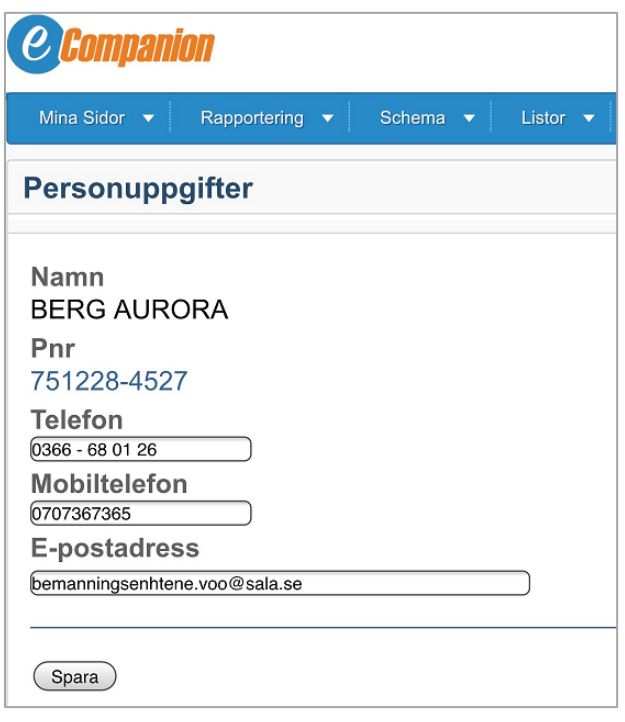

#### **Viktigt att tänka på**

Det är viktigt att tiden som du önskat i BeSched stämmer, Bemanningsenheten bokar in arbetspass utifrån lagd tillgänglighet. Vi förväntar oss att du arbetar när du har blivit inbokad utifrån din tillgänglighet.

Bemanningsenheten tar inte emot avbokningar av bokade arbetspass. Det görs till verksamheten. Personalen gör en bedömning om en ny beställning till Bemanningsenheten behöver göras.

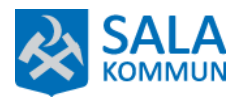

#### **Förtydligande**

Klockslagen som finns på höger sida (06.00-19.00,11.00-23.00 osv.) om rutorna är ungefärliga tider för att rymma ALLA schematurer som finns inom HELA Vård och Omsorg, så dem blir sökbara för Bemanningsenheten. För att välja rad titta hellre på vänster sida om rutorna där det är enklare förklarat med text (DAG, KVÄLL, HELT DYGN osv).

Ett minustecken efter ett klockslag betyder att tillgängligheten börjar det klockslaget dagen INNAN den dag man valt att bocka i.

Ett plustecken efter ett klockslag betyder att tillgängligheten slutar det klockslaget dagen EFTER den dag man valt att bocka i.

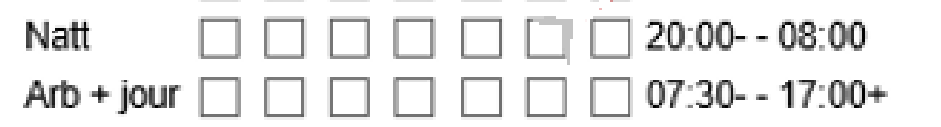

Om du inte har lagt dig tillgänglig på tre månader utan att meddela oss orsak avslutas din anställning inom Sala kommun.

**Har du frågor så hör gärna av dig till Bemanningsenheten tfn 74 90 90 eller [bemanningsenheten.voo@sala.se](mailto:bemanningsenheten.voo@sala.se)**